## **Unit 5 (Spreadsheet)**

## **Q1. What do you understand by spreadsheet?**

Ans. A spreadsheet is an electronic document, very much like the way your parents maintain an expense sheet in a diary.

## **Q2. Write the name of famous spreadsheet software?**

Ans. Some of the most popular spreadsheet software are:

- MS-Excel
- Open Office Calc
- Google Documents

## **Q3. Explain the key components of MS Excel.**

Ans. Some of the key components of a spreadsheet are:

- **Worksheet**: This is a grid of horizontal rows and vertical columns.
- **Workbook**: A workbook contains one or more worksheets. By default a workbook contain three worksheets, each named *Sheet1, Sheet2* and *Sheet3*.
- **Row:** A row is a horizontal arrangement of cells. The rows are named by numbers (1, 2,  $3, 4,...$ ).
- **Columns:** A column is a vertical arrangement of cells. The columns are named by alphabets (A, B, C, ….., Y, Z, AA, AB, AC, …., AZ, BA, ….).
- **Cell:** A Cell is where the rows and columns intersect. A cell may contain text, number, date or a formula.
- **Cell Address:** A *cell address* in a spreadsheet identifies location of the cell. It is a combination of column name and row number of the cell, such as A2 or B16 etc.
- **Active Cell:** This is the cell on which the cursor is currently placed. It is outlined by a dark border
- **Formula Bar:** This is located below the Ribbon. It displays the contents of the active cell. It can also be used to enter and edit data.
- Scroll Bar: These helps to scroll through the content and body of the worksheet. There are two scroll bars – horizontal and vertical.

Q4. What is default name of a workbook? Ans. Book1

Q5. Suppose cells A1, A2, A3 and A4 contain some value then perform the following.

- (i) Write the formula of addition & multiplication with the help of built in function
- (ii) Write the formula of addition and multiplication without the help of built in function

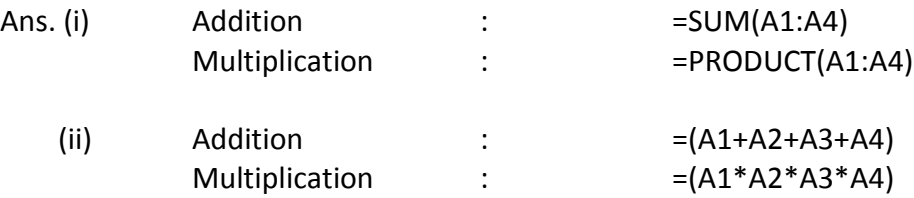

Q6. How can you add/remove the button from Quick Access Toolbar? Ans.

By default, the Quick Access toolbar is equipped with three buttons: Save, Undo, and Redo. If you want to add more buttons or more options, you can right-click the Quick Access toolbar and click Customize Quick Access Toolbar. This would display the Excel Options dialog box To add a button to the Quick Access toolbar, on the left list of Add, click an option and click Add. After making the selections, click OK.

To remove a button from the Quick Access toolbar, right-click it on the Quick Access toolbar and click Remove From Quick Access Toolbar.

Q7. Write the steps to insert currency symbol in a cell.

Ans.

- Select the Cell in which currency symbol is to be applied
- Right click the mouse. A short cut menu appears.
- Click on the option *Format Cells*. A *Format Cells* dialogue box appears.
- From the *Category* list provided*,* choose *Currency.*
- Now click on the down arrow on the *Symbol* box *.*Available currency symbols are displaye*d.* Choose the desired symbol. This symbol will get displayed in the cell.

Q8. Write the steps to delete the row/column/cell in an existing spreadsheet Ans.

- 1. Select the row / column / cell / cells that you want to delete.
- 2. On the *Home* tab, in the *Cells* group, click on the arrow next to *Delete*.
- 3. You will see the options.
- 4. Select *Delete Cells…* to delete selected cells.
- 5. Select *Delete Sheet Rows* to delete the selected row.
- 6. Select *Delete Sheet Columns* to delete the selected column.